環境設定

CADの色々な設定をする所です。

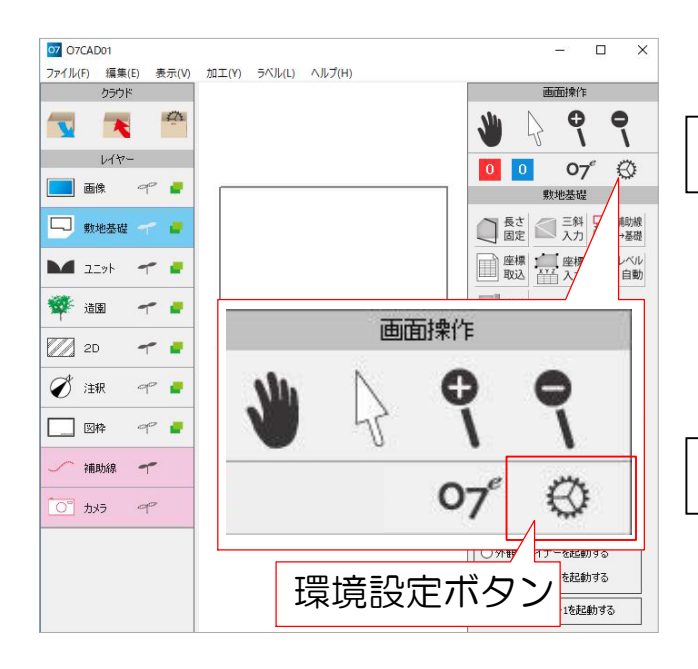

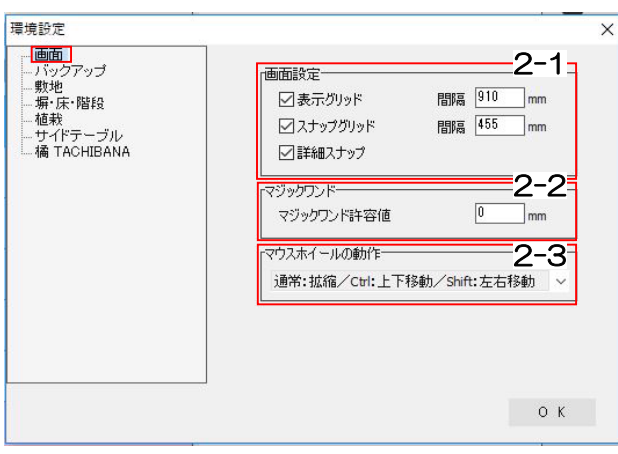

# 環境設定

# 1 環境設定画面を開く

CAD画面右上にある「画面操作パレット」から 環境設定ボタンをクリックすると、設定画面が開 きます。

#### 2 画面

#### 2-1 画面設定

【表示グリッド】

用紙上に表示されるマス目(グリッド)の有無 とサイズ指定が出来ます。 チェックが外れているとグリッドは非表示にな り、スナップもしません。 グリッドサイズは間隔で指示します。

### 【スナップグリッド】

表示グリッドとは別にスナップさせる数値の指 定ができます。 表示グリッドの半分または、1/4くらいを入力

しておくと便利です。

#### 【詳細スナップ】

表示されている範囲外にあり、全体が見えてい ない図形にスナップするかどうかを設定します

#### 2-2 マジックワンド

#### 【マジックワンド許容値】

床やマジックワンド補助線を配置するときのす き間を調整します。通常は「0」に設定して下 さい。

例)1mmに設定している場合1mmの隙間を無 視して床が入ります。

#### 2-3 マウスホイールの動作

マウスホイールを転がしたときの動作を選択で きます。通常:拡縮にするとマウスホイールを転 がした時、拡大・縮小の動作になります。

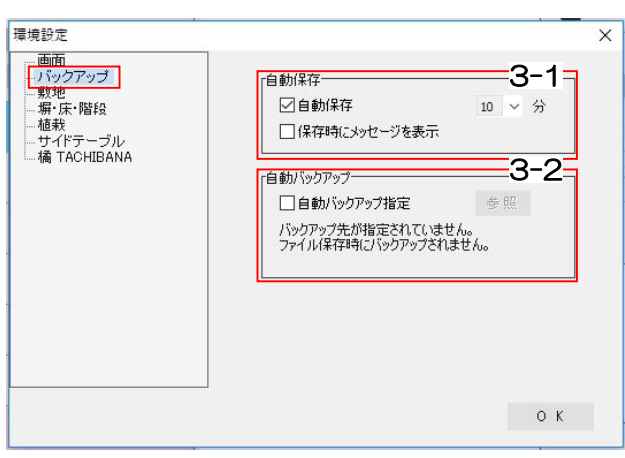

3 バックアップ

#### 3-1 自動保存

#### 【自動保存】

設定した時間毎に自動で上書き保存します。

#### 【保存時にメッセージを表示】

上記の自動保存時に保存するか否のメッセージ を表示します。通常は表示するように設定して 下さい。

#### 3-2 自動バックアップ指定

「自動バックアップ指定」にチェックを入れる とバックアップ先を指定でき、データを保存す る毎に指定した場所にデータが複製されます。 バックアップファイルを削除したい場合は指定 フォルダ内のデータを手動で削除します。 ※バックアップ先が未指定の場合はバックアッ プされません。

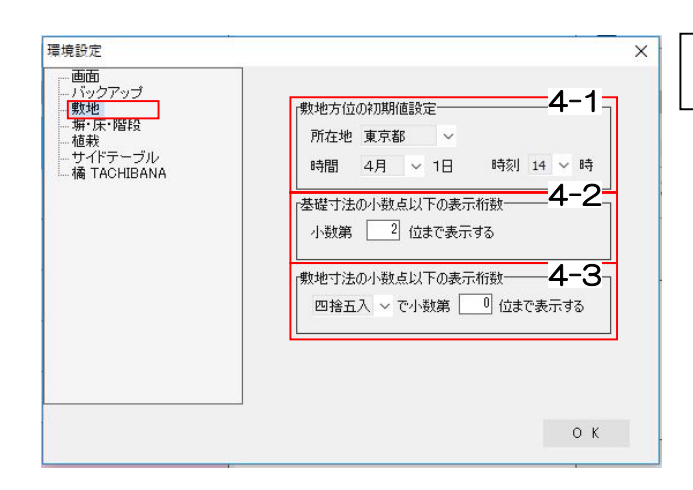

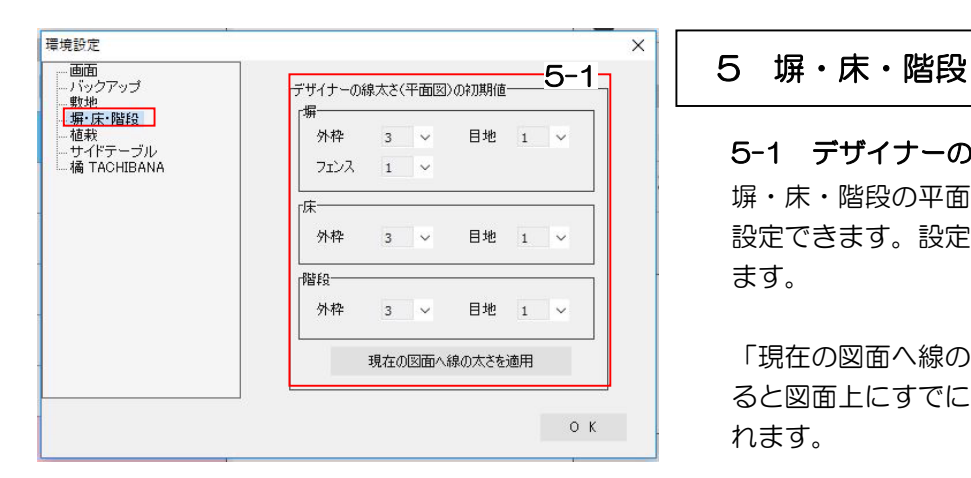

#### 4 敷地

#### 4-1 敷地方位の初期値設定

敷地方位を使って影シミュレーションをする際 の、所在地や時間等の初期値を設定する事がで きます。

#### 4-2 基礎寸法の小数点以下の表示桁数

基礎を作成する際に、小数点第何位まで表示さ せるか設定する事ができます。

## 4-3 敷地寸法の小数点以下の表示桁数 敷地を作成する際に、小数点第何位まで表示さ せるか設定する事ができます。

塀・床・階段の平面図の線の太さの初期値を 設定できます。設定後配置した図形に適用され ます。 5-1 デザイナーの線太さ(平面図)の初期値

「現在の図面へ線の太さを適用」をクリックす ると図面上にすでに配置してある図形に適用さ れます。

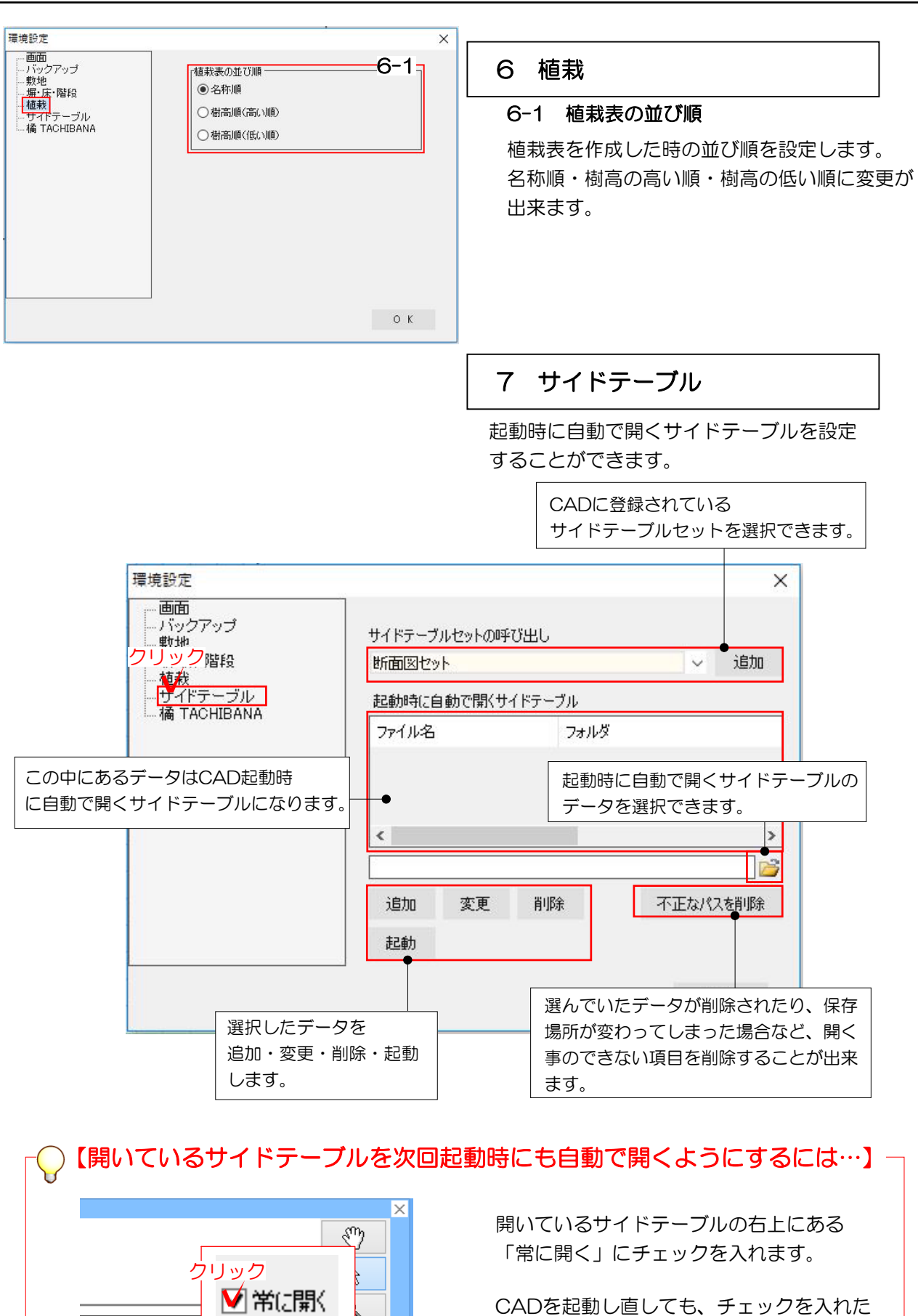

秋

o<br>Personaas

【四季の移るいを楽しめる】 列輪 ■最大0や5ダンツツジ3H05

√常に開く

CADを起動し直しても、チェックを入れた サイドテーブルが自動で開くようになりま す。

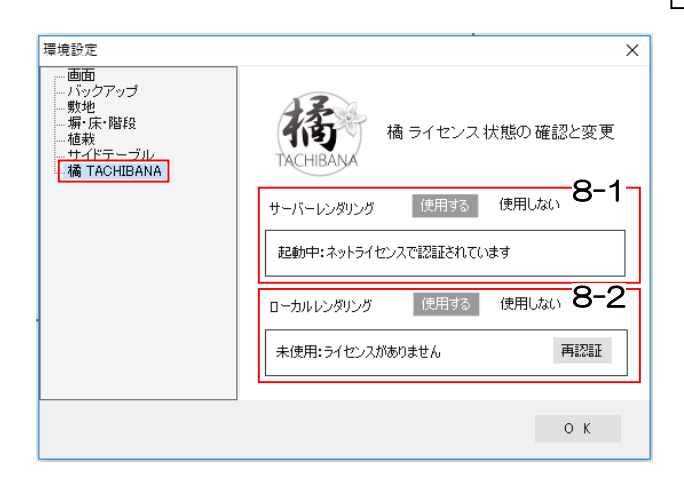

# 8 橘 TACHIBANA

※07CADのオプションソフトです。ご導入頂 いている方のみご利用頂けます。

#### 8-1 サーバーレンダリング

橘サーバーレンダリングのライセンス状態の確認と 変更ができます。 橘サーバーをご利用の方は「使用する」にします。

#### 8-2 ローカルレンダリング

橘ローカルレンダリングのライセンス状態の確認と 変更ができます。

橘ローカルをご利用の方は「使用する」にします。 ※橘ローカルは動作環境を満たしているPCの方の みお使い頂けます。